Click the plus sign to the left of the diagnosis description to 5.

select all of the applicable ICD-10 codes associated with that diagnosis.

## IMO

Open the Dx Selection Screen and click the IMO button at the bottom right corner to launch the interface. 1.

## e.g. diabetes IMO

 $3.$  Hover over the regreence the regree to the **Hover over the red R** diagnosis descriptions to see HCC information. Click the chevron to expand the description.

## Diabetes mellitus type **A**

 $\overline{\mathbf{v}}$ 

Type your diagnosis 2. Type your diagnos<br>2. in the IMO Lookup screen's search bar and click IMO. Note: Filter by patient age and gender are checked by default.

## **INTELLIGENT MEDICAL OBJECTS (IMO)**

For more information, please refer to the MEDENT Manual. You can request the IMO interface via an online support request at MEDENT.com.

The IMO button in MEDENT's Diagnosis Selection Screen ensures that all of the codes necessary to fully represent a diagnosis are added to the patient's chart. Each IMO term may be a 1:1 match to an existing ICD-10 code, or it may map to multiple codes.

> Use IMO to drill down to the most specific and accurate term for the patient's diagnosis. Add as many IMO terms as necessary. 4.

type 2

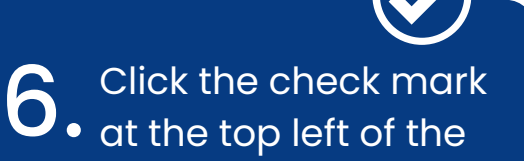

screen to return to the Dx Selection Screen. All applicable ICD-10 codes will appear in the Selected Dx's box.

Type 2 diabetes mellitus with diabetic peripheral angiopathy without gangrene, with long-term current use of insulin

E11.51 Type 2 diabetes w diabetic peripheral angiopath w/o gangrene Z79.4 Long term (current) use of insulin

Selecting one description with IMO pulled in two HCC Codes with a higher score. The green plus sign in IMO Lookup indicates more than one code will be selected.

IMO uses NOTE: IMO uses accurate clinical-friendly language. (e.g. "Meningitis due to gram-negative aerobic coccus" instead of "Bacterial meningitis, unspecified.")